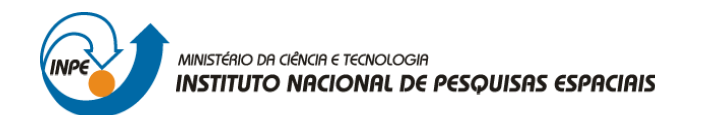

# SER-300: INTRODUÇÃO AO GEOPROCESSAMENTO

Leonardo Lima

## **RELATÓRIO DE ATIVIDADES**

LABORATÓRIO Nº 1: MODELAGEM E CRIAÇÃO DE BANCOS DE DADOS

INPE

São José dos Campos

2016

## **1 – Introdução**

O conjunto de exercícios apresentados no 1° laboratório consiste na elaboração, modelagem e implementação de uma base de dados a respeito do Plano Piloto de Brasília/DF, utilizando como ferramenta computacional o sistema de geoprocessamento SPRING. De forma geral, o exercício pretende:

• Identificar usos do solo e tipos de cobertura do Plano Piloto;

• Realizar cadastro e identificação de tipos de utilização das quadras das Asas Norte e Sul do Plano Piloto;

• Identificar áreas considerando sua altimetria;

• Verificar as condições de acesso ao Plano Piloto;

Para o desenvolvimento do exercício, foi seguido de forma rigorosa o roteiro disponibilizado na página wiki do curso SER-300 – Introdução ao Geoprocessamento ("*Laboratório 1 - Modelagem da Base de Dados*", Eymar Lopes, DPI-INPE).

## **2 – Criação do Banco de Dados e do Projeto no SPRING**

Após realizar a leitura do roteiro guia do laboratório 1, o *download* e a instalação do *software* Spring 5.2.7 (português), procede-se ao desenvolvimento do laboratório.

Inicialmente, é criado um banco de dados com o nome do curso (Introdução ao Geoprocessamento) e um projeto com o nome da área (DF). No SPRING *Banco de Dados* se refere a um ambiente de armazenamento de dados geográficos que não estão, necessariamente, vinculados a uma área específica (ver figura 1).

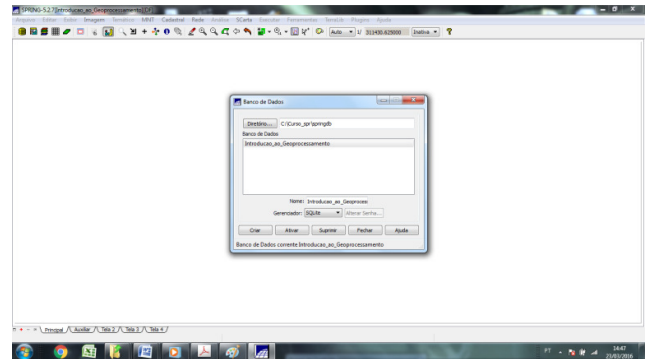

**Figura 1** - Base de Dados SPRING (Fonte: Autor)

Já o *Projeto* está relacionado a um espaço específico, utilizando informações do banco de dados que se referem apenas ao espaço geográfico da área de trabalho, ou seja, o Plano Piloto. Portanto, o projeto guarda os arquivos espaciais desta área. O projeto possui propriedades cartográficas índividuais (projeção, datum, etc) que são prédefinidas pelo usuário e que serão replicadas nas demais informações geográficas desse trabalho (ver figura 2).

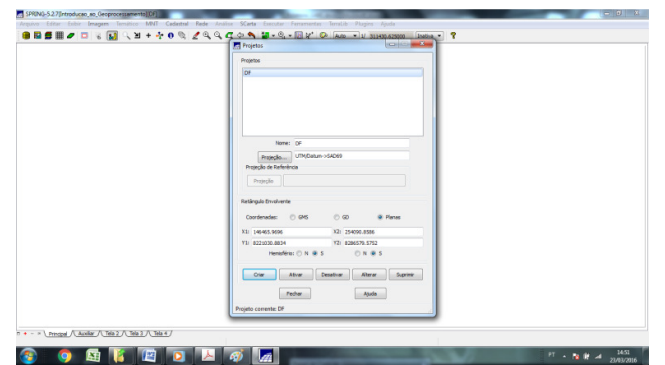

**Figura 2** - Projeto no SPRING (Fonte: Autor)

Conforme o roteiro guia do laboratório 1, a área a ser trabalhada (Plano Piloto de Brasília/DF) é delimitada pelas seguintes coordenadas: de w 48º 17' 40" a w 47º 17' 55" de longitude; de s 16º 3' 55" a s 15º 29' 10" de latitude.

Também, conforme o roteiro guia do laboratório 1, foi utilizada a projeção Universal Transversa de Mercator (UTM); o Datum SAD 69 – Zona 23; e Meridiano Central, w 45º 0'0".

#### **2.1 – Modelo de Dados**

Quando se trabalha no ambiente SPRING, os diferentes dados de uma base são associados a *categorias* e *classes temáticas* que são definidas antes da criação do banco de dados propriamente dita. Portanto, cada categoria pertence a um tipo de dado (*Temático*, *Imagem*, *Numérico*, *Cadastral*, *Rede* e *Objetos*). Assim, antes de começar a montar a base é necessário uma reflexão a respeito da informação espacial que se quer extrair do projeto. Além disso, na categoria *Temático* é necessário definir classes que se referem aos elementos de geometria euclidiana equivalentes a informação espacial (pontos, linhas e polígonos) que serão visualizados na tela do computador.

No SPRING existe um conceito que define o conjunto de diferentes tipos de mapas de um espaço analisado (área de estudo) contidos num mesmo projeto: *Plano de*  *Informações* (PIs). Para a criação de um PI deve se estabelecer um nome, a categoria a qual ele pertencerá (definida anteriormente), a escala (para PIs *Temático*, *Numérico* ou *Cadastral*) ou a resolução (quando for PI *Numérico* ou Imagem).

No ambiente SPRING, as categorias e suas respectivas classes temáticas são criadas utilizando o comando *Modelo de Dados* do projeto, numa rotina sequencial (uma depois da outra). Nesta seção também é selecionado o tipo de dados que será inserido em cada categoria. Conforme especificado no roteiro guia do Laboratório 1, as categorias e classes temáticas utilizadas nesse exercício são (ver figura 3):

- · Fusão do Quick Bird (**Imagem\_Quick\_Bird**) : *Modelo IMAGEM*
- · Bandas 3,4,5 do Landsat (**Imagem\_ETM**) : *Modelo IMAGEM*
- · Mapas de Estradas **(Vias\_acesso**) : *Modelo REDE*
- · Mapa de Barragens, lagos e lagoas (**Corpos\_Agua**) : *Modelo TEMÁTICO*
- · Mapa de Rios (**Rios**) : *Modelo CADASTRAL*
- · Mapa de Regiões Administrativas (**Unidade\_Politica**) : *Modelo CADASTRAL*
- · Mapa de Escolas (**Cad\_Escolas**) : *Modelo CADASTRAL*
- · Mapa de Quadras (**Cad\_Urbano**) : *Modelo CADASTRAL*
- · Mapa Altimétrico (**Altimetria**) : *Modelo NUMÉRICO MNT*
- · Grade Numérica de Declividade (**Grades\_Numericas**) : *Modelo MNT*

 · Mapa de Declividade (**Declividade**) : *Modelo TEMÁTICO* (Com as seguintes classes):

- · 0 a 2 graus
- $\cdot$  2 a 4 graus
- · 4 a 8 graus
- $\cdot$  > 8 graus

 · Limite do Distrito Federal (**Limites**) : *Modelo TEMÁTICO* (Com a seguinte classe):

· Distrito Federal

 · Mapa de Uso da Terra (**Uso\_Terra**) : *Modelo TEMÁTICO* (Com as seguintes classes):

- · Mata
- · Solo Exposto
- · Culturas
- · Cerrado
- · Reflorestamento
- · Água
- · Área Urbana

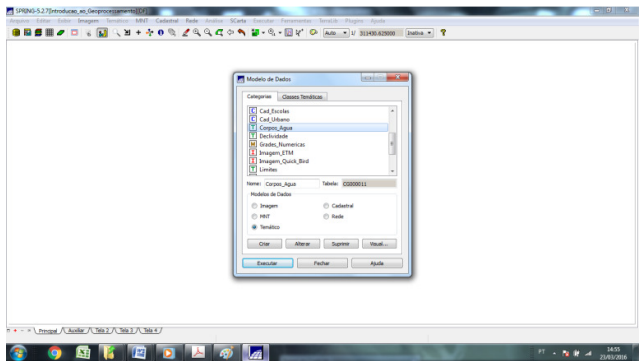

**Figura 3** – Modelos de Dados no SPRING (Fonte: Autor)

Na sequência pode-se definir propriedades gráficas de cada uma das classes temáticas como cor e espessura de linhas e polígonos equivalentes a superfícies, etc.

## **3 – Importação de Dados para o Banco de Dados "Curso" no SPRING**

#### **3.1 – Conversão e Importação do Limite do Distrito Federal**

O primeiro arquivo a ser importado para o software SPRING é o limite da área correspondente ao DF. O limite da área desse exercício é dado por um arquivo vetorial de linha fechada, em formato shape file ESRI (.shp). No entanto, conforme o roteiro do laboratório 1, esse arquivo será convertido para o formato .spr - ASCII-SPRING. Uma sequência simples de comandos é capaz de realizar essa conversão, conforme se pode observar na figura 4.

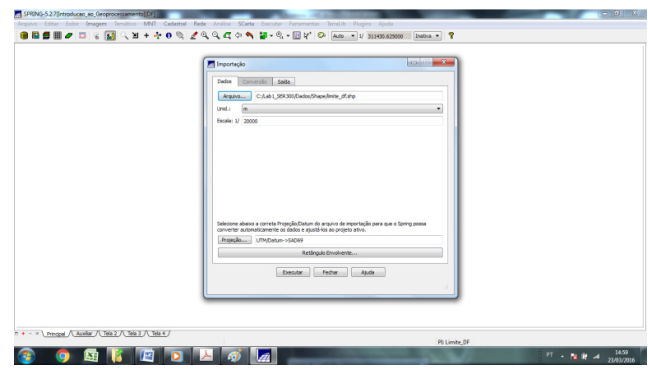

**Figura 4** - Conversão de Arquivo .shp para arquivo .spr (Fonte: Autor)

Depois de se realizar a conversão do arquivo .shp para o formato .spr, percebe-se que são gerados dois arquivos: limite\_DF\_l2d.spr e limite\_DF\_LAB.spr. O primeiro é um arquivo vetorial que contém as linhas que formam o polígono que limita o DF. Já o segundo é um arquivo que permite identificar cada polígono. Na sequência, pode-se proceder a importação do arquivo com os limites do DF (limite\_DF\_L2D.spr) para o ambiente SPRING conforme figura 5.

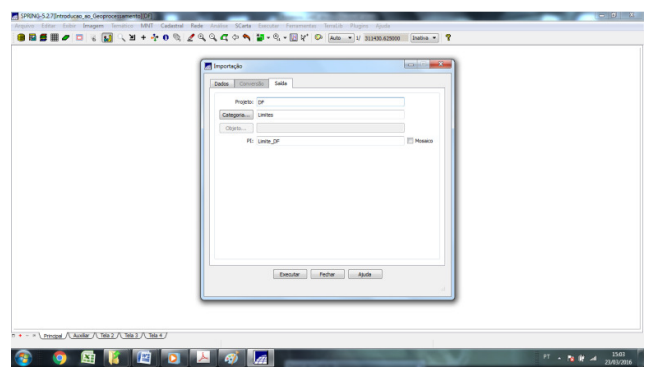

**Figura 5** - Importação de arquivo .spr para o SPRING (Fonte: Autor)

Após realizar a conversão procede-se a agregação desses dados à base de dados do projeto. Para se realizar esse procedimento deve-se definir o tipo de entidade (Linha sem ajuste), a unidade (m), escala (1/20000) e a categoria (Limites). Agora, no Painel de Controle, será exibido o PI com os limites do DF.

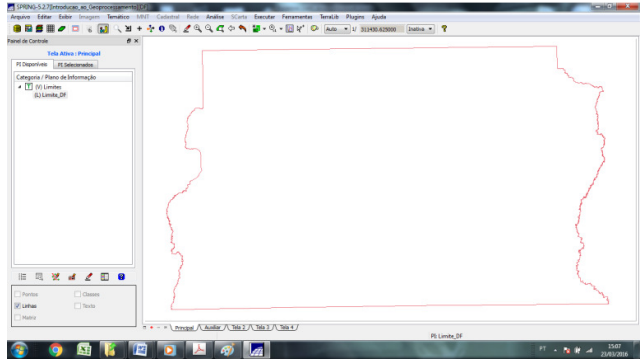

**Figura 6** - Área de Trabalho do SPRING: A esquerda o Painel de Controle com os PI ativos. Na direita o representação cartográfica do limite do DF (Fonte: Autor)

## **3.2 – Importação de Dados Vetoriais – Mapas Temáticos**

Nesta etapa foram importados arquivos no formato ASCII e *shape* para criação de mapas com os limites do Distrito Federal, Corpos de Água, Rios, Escolas, Regiões Administrativas, Rodovias e Altimetria.

## **3.2.1 – Importação de Dados Vetoriais – Corpos de Água**

Primeiramente, foram importados os arquivos do *Mapa Corpos de Água* (Corpos\_Aguas\_L2D.spr) e seus *Identificadores* (Corpos\_Aguas\_LAB.spr). O arquivo de *Identificadores (ou Label Points)* tem a função de identificar as linhas e os polígonos contidos no mapa. Esse arquivo contém os pontos em coordenadas (X,Y) que fazem a ligação do objeto com a entidade gráfica (linha, polígono, etc) que é representada no mapa.

No entanto, é necessário também importar informações pertinentes a cada um dos corpos de água presentes na base de dados. Isso se faz importanto o arquivo Corpos\_Agua\_LAB.spr. É necessário definir o tipo de entidade (identificadores), unidade (graus) e escala (1/20000). Agora, na janela do Painel de Controle, ao se clicar no botão Selecionar, pode-se escolher quais classes da Categoria Corpos de Água se deseja visualizar: principal, secundário e lagos. Depois que se faz o procedimento, o programa informa que 8 classes foram adicionadas e 54 polígonos foram associados a elas. No painel de controle torna-se possível ativar e desativar as *linhas* de contorno dos corpos de água e seus preenchimentos conforme suas *classes*.

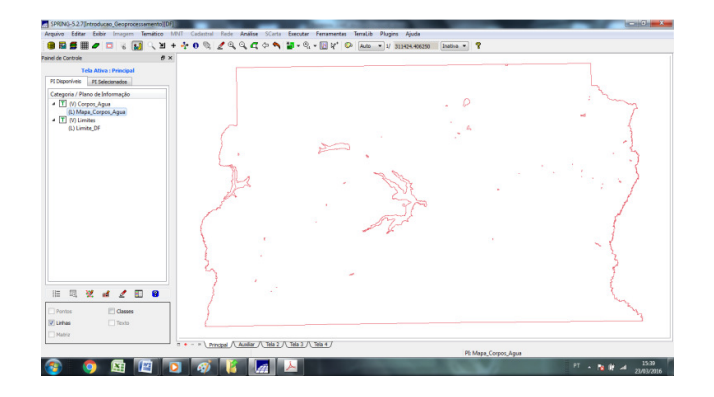

**Figura 7** - Importação de arquivos com os Corpos de Água (Fonte: Autor)

#### **3.2.2 – Importação de Dados Vetoriais – Rios**

De forma similar, o mesmo procedimento é repetido para agregação dos dados de Rios à base de dados: foram importados os arquivos do *Mapa de Rios* (Rios\_lin.shp e Rios\_pol.shp), em formato .shp. Cada um desses arquivos é responsável pelas classes de rios do banco de dados (principais e secundários) e ficarão armazenados na categoria cadastral Rios conforme pode se ver na figura 8. Para o primeiro arquivo, que refere-se aqueles rios que são representados por linhas, define-se a entidade (.shp), a unidade (graus), a escala (1/20000) e a categoria do dado (rios). O segundo arquivo possui os mesmos critérios, porém seu desenho é caracterizado por polígonos que desecrevem rios no DF.

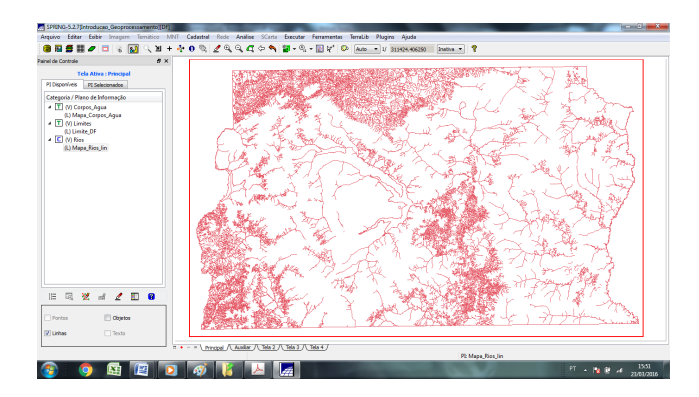

**Figura 8** - Importação do arquivo com os rios do DF (Fonte: Autor)

#### **3.2.3 – Importação de Dados Vetoriais – Escolas**

Novamente, é feita a agregação dos dados de Escolas à base de dados repetindo-se o procedimento: importa-se o arquivo Escolas (escolas.shp) para dentro do projeto DF, definindo-se sua unidade (m), escala (1/25000) e categoria (Cad\_Escolas). Na aba plano de informações é possível verificar o PI Mapa\_Escolas e torna-se possível checar as caixas Pontos e Objetos referentes a localização de cada escola no Plano Piloto conforme figura 8.

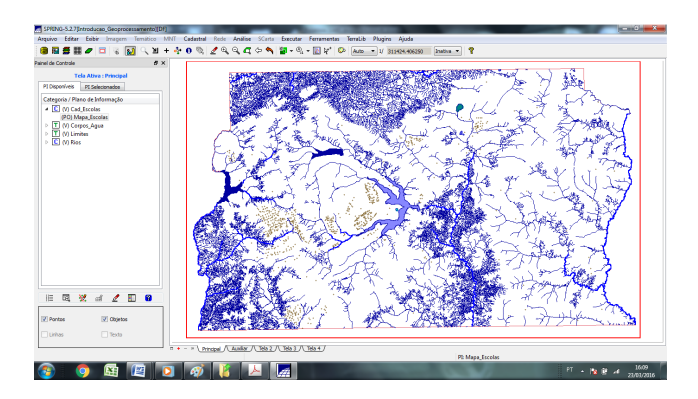

**Figura 9** - Importação de arquivo com as localizações das Escolas no DF (Fonte: Autor)

#### **3.2.4 – Importação de Dados Vetoriais – Regiões Administrativas**

A agregação dos dados das Regiões Administrativas do Plano Piloto é realizada através da importação dos arquivos referentes a polígonos (Reg\_ADM\_\_L2D.spr, Reg\_ADM\_LAB.spr e Reg\_ADM\_TAB.spr). O primeiro arquivo refere-se as linhas que definem os polígonos equivalentes a cada região administrativa, o segundo é responsável por pontos internos de cada região administrativa a fim de torná-los identificáveis e, finalmente, o último é uma tabela com atributos descritivos de cada região.

Conforme realizado anteriormente, durante o procedimento de importação, é necessário estabelecer a unidade (m), escala (1/25000) e categoria (Unidade\_Politica) do objeto geográfico. Portanto, esses dados serão atribuídos a categoria cadastral Unidade\_Política, criada no exercício 1. A figura 10 ilustra o procedimento.

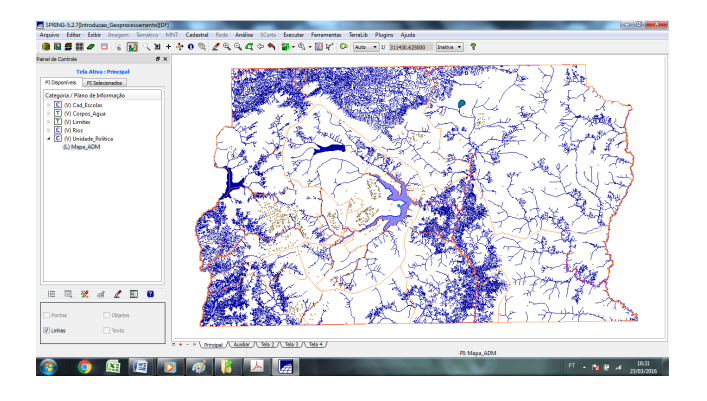

**Figura 10** - Importação de dados com a divisão administrativa do DF (Fonte: Autor)

Além disso, os identificadores (Reg\_ADM\_LAB.spr) e a tabela contendo os atributos das Regiões Administrativas (Reg\_ADM\_TAB.spr) também são importados conforme pode ser verificado nas figuras 11 e 12.

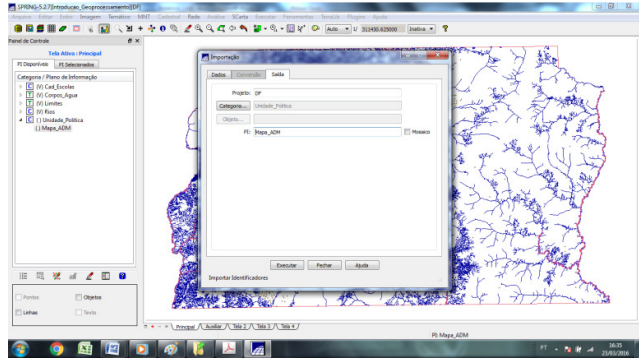

**Figura 11** - Importação de arquivo de identificadores das Regiões Adm. do DF. Nesse procedimento são

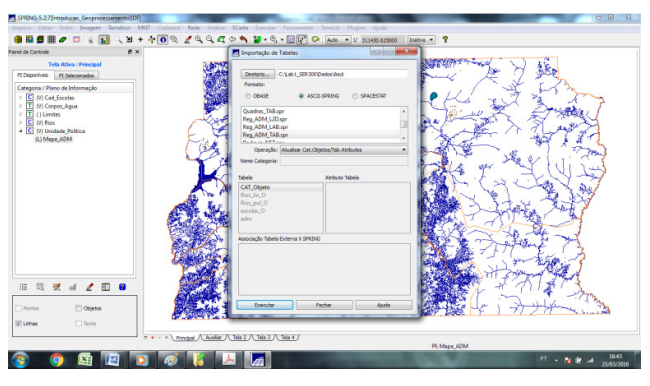

associados 19 objetos ao arquivo (Fonte: Autor)

**Figura 12** - Procedimento de associação de uma tabela de dados a um arquivo espacial no ambiente SPRING (Fonte: Autor)

#### **3.2.5 – Importação de Dados Vetoriais – Rodovias**

A agregação dos dados referentes as Rodovias que dão acesso ao Plano Piloto é realizada após a importação dos arquivos referentes a linhas e polígonos em ASCII-SPRING (.spr) (Rodovia\_NET.spr, Rodovia\_NETOBJ.spr e Rodovias\_TAB.spr). O primeiro arquivo refere-se as linhas que definem o traçado das rodovias, o segundo é responsável por pontos internos de rodovia de maneira que possa ser possível identificálas e, finalmente, o último é uma tabela com atributos descritivos de cada uma delas.

Conforme realizado anteriormente, durante o procedimento de importação, é necessário estabelecer o tipo de entidade (linhas com ajuste), a unidade (m), escala (1/20000) e categoria (Vias\_Acesso) do objeto geográfico. Portanto, esses dados serão atribuídos a categoria cadastral Vias\_Acesso, criada no início desse exercício. A figura 13 ilustra o resultado deste procedimento.

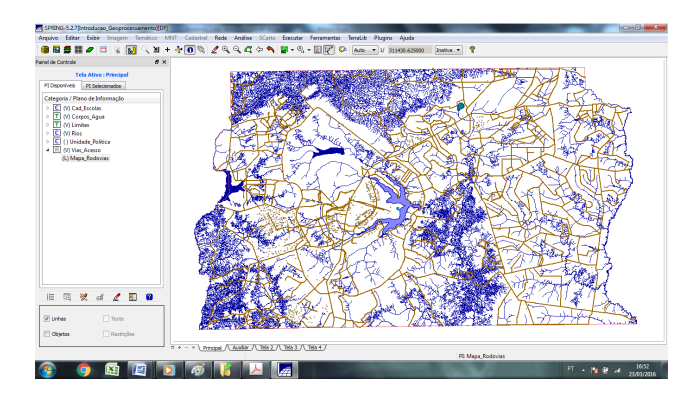

**Figura 13** - Importação dos dados com as Vias do DF (Fonte: Autor)

Além disso, os identificadores (Rodovia\_NETOBJ.spr) e a tabela contendo os atributos das Rodovias (Rodovias\_TAB.spr) também são importados conforme pode ser verificado na figura 14 e 15.

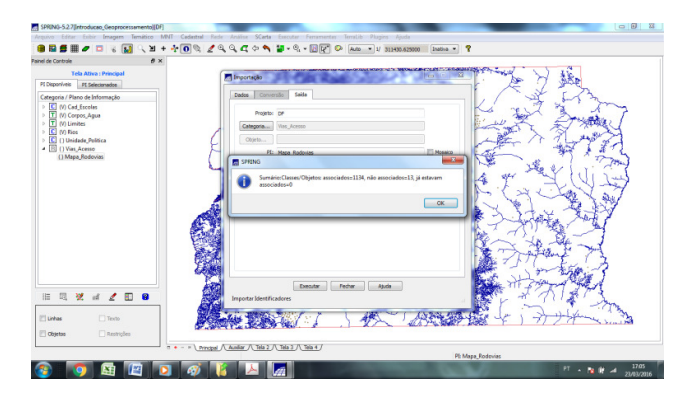

**Figura 14** - O programa envia uma mensagem informando a quantidade de objetos associados após a

importação do arquivo identificador das rodovias (Fonte: Autor)

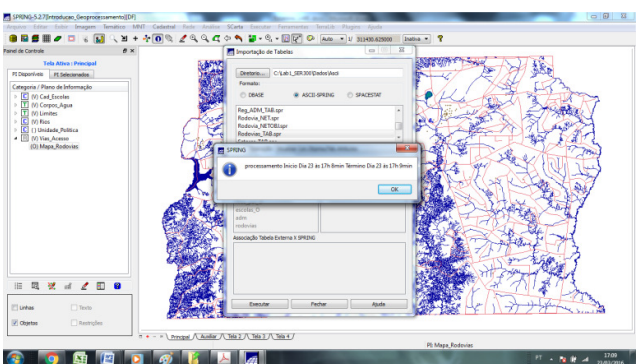

**Figura 15** - Após associar a tabela de atributos a um arquivo vetorial, o programa envia uma mensagem

(Fonte: Autor)

De acordo com o roteiro do laboratório 1, utilizando o botão info, basta clicar na tela sobre qualquer entidade espacial que informações são apresentadas, conforme a base de dados estabelecida.

#### **3.3 – Importação de Dados Numéricos**

#### **3.3.1 – Importação de Dados Numéricos – Altimetria**

Para composição dos dados de *Altimetria* utilizados nesse exercício são importados dados no formato .dxf (AutoCAD). As isolinhas de altimetria estão em escala 1:25.000. De forma semelhante aos passos apresentados na seção 3.2 procede-se a importação definindo o tipo de entidade (amostra-MNT), sua unidade (m) e escala (1/25000). Aqui, como o arquivo vem de um programa CAD, é necessário especificar o layer sobre o qual o desenho foi feito (Mapa-Altimetrico-iso). São importadas 259 isolinhas referentes ao perfil topográfico do DF. Além disso, uma definição de tamanho de pixels também é necessária ( $x = 50$  e y = 50). Na sequência, o arquivo .dxf é referenciado no espaço com as coordenadas Long1: o 47°57'25''/Lat1: s 15°52'13'' e Long2: o 47°47'10''/Lat2: s 15°42'02''. Esse dado é categorizado como um arquivo de altimetria – conforme realizado no início desse exercício. Esses dados serão associados ao PI Mapa\_Altimetrico, exclusivamente a área do Plano Piloto e não de todo o DF, como nos casos anteriores (ver figura 16).

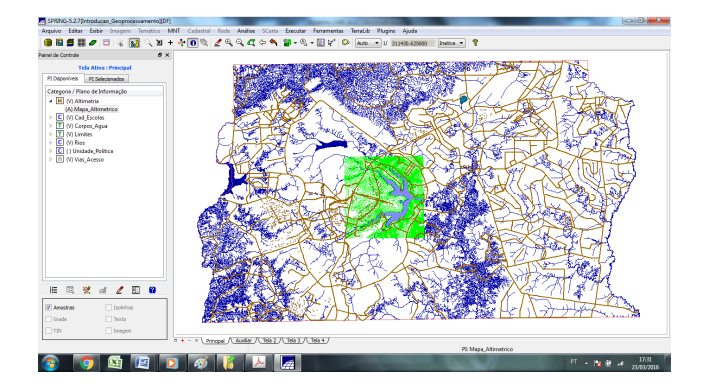

**Figura 16** - Importação do arquivo com a planialtimetria da região do Plano Piloto e entorno imediato (Fonte: Autor)

Agora que o desenho das isolinhas foi importado, é necessário que suas respectivas cotas sejam agregadas a base de dados. Isso é feito mantendo o PI Mapa\_Altimetrico ativo no painel de controle e, basicamente repete-se o procedimento de importação do arquivo .dxf acima. A diferença é que agora o arquivo será MNT-pto.dxf. importando-se o arquivo que contém as informações das cotas (MNT-pto.dxf). Na sequência deve-se definir o tipo de entidade (amostra=MNT), sua unidade (m), escala (1/25000) e seu layer (Mapa\_Altimetrico-pto). Após mostrar o conteúdo o software informa que 194 pontos foram localizados. Finalmente define-se a categoria (altimetria) e as cotas altimétricas estão importadas junto do arquivo que contém o desenho das curvas de nível do Plano Piloto.

Na sequência, tendo as isolinhas com suas respectivas cotas, pode-se proceder à geração da toponímia para as amostras. Esse procedimento é feito mantendo-se o PI Mapa\_altimetrico ativo. Na sequência, conforme apresentado no roteiro, um comando chamado "Geração de Textos" dentro da aba MNT permite definer a distância entre os textos (2500), a isolinha inicial (500), o intervalo entre cada linha mestra (50) e a precisão dos valores (0), além de informações visuais como tipo de fonte, tamanho e cor de texto.

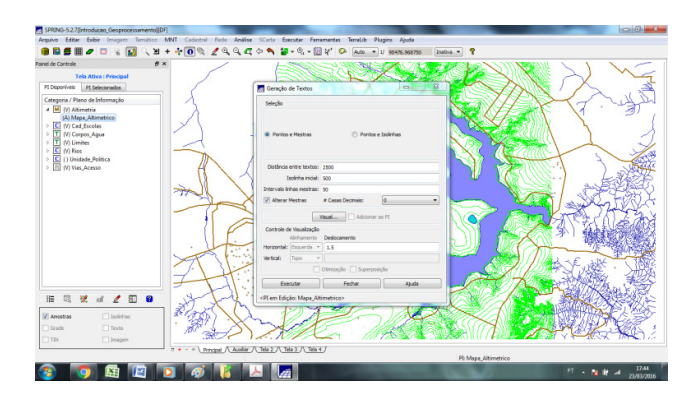

**Figura 17** - Configuração de Cotas altimétricas (Fonte: Autor)

![](_page_12_Figure_4.jpeg)

**Figura 18** - Altimetria com cotas na região central do Plano Piloto. De acordo com o Zoom aplicado, o número de cotas aumenta (Fonte: Autor)

#### **3.3.1.1 – Gerar Grade Triangular – TIN**

O objetivo desse tópico é "criar uma grade triangular, utilizando as linhas de drenagem como linhas de quebra". Assim, deve-se (1) importar o arquivo de drenagem para o o PI temático (Corpos\_Agua) e gerar a grade triangular através desse arquivo. O procedimento de importação do arquivo .dxf com a drenagem segue os passos apresentados anteriormente: seleciona-se o arquivo .dxf com as linhas de quebra dos rios (Rios-linhas-quebra.dxf). Depois define sua entidade (linha sem ajuste), unidade (m) e escala (1/25000). Como esse é um arquivo CAD, é necessário informar o layer que contém o desenho que se quer explorar (RIOS-LINHAS-QUEBRA). Na sequência, o programa irá mostrar a quantidade de entidades que existem nesse layer (100 polylines). Finalmente associa esse arquivo a categoria Corpos\_Agua e cria-se um novo PI (Mapa\_rios-Iq).

Na sequência deve-se gerar a grade TIN com linha de quebra. Esse procedimento começa com a ativação, no painel de controle da PI Mapa\_Altimetrico. Na sequência, utilizando o recurso "Geração de Grade Triangular", dentro da aba MNT define-se o plano de saída (Altimetria-TIN-Iq), seu tipo (Delaunay), linha de quebra (sim) e o PI (Corpos\_Agua). Define-se também que o arquivo Mapa\_rios\_Iq terá função de linhas de quebra, conforme figura

![](_page_13_Figure_3.jpeg)

**Figura 19** - Configurando uma grade triangular TIN para análise da drenagem no Plano Piloto (Fonte:

Autor)

![](_page_14_Picture_0.jpeg)

**Figura 20** - Grade Triangular TIN gerada a partir da altimetria e das linhas de quebra dos rios no Plano Piloto e entorno imediato (Fonte: Autor)

#### **3.3.1.2 – Gerar Grade Retangular a partir do TIN criado anteriormente**

O objetivo desse tópico é criar uma grade retangular partindo-se da TIN triangular anterior. O procedimento consiste em gerar uma grade retangular (aba MNT – geração de grade retangular). Sua configuração considera os seguintes parâmetros: Dados de entrada (TIN), Interpolador (Linear), saída PI (Altimetria-TIN-Iq-GRD), tamanho do pixel  $(x = 20 e y = 20) e$  tipo de imagem 32 bits.

![](_page_14_Picture_4.jpeg)

**Figura 21** - TIN Retangular gerada a partir da altimetria e das quebras de rios no Plano Piloto e entorno imediato (Fonte: Autor)

#### **3.3.1.3 – Geração de Grade de Declividade e Fatiamento**

Essa é uma das partes que, aparentemente, são mais aplicáveis desse exercício. A manipulação desses dados espaciais gerarão, agora, tem como objetivo gerar uma informação concreta que está relacionada com urbanismo, planejamento urbano e legislação urbana/ambiental: declividades. Nela, serão utilizadas as classes temáticas de declividades estabelicidas no começo desse exercício. Inicialmente, deve-se ativar o PI "Altimetria-TIN-lq=GRD". Depois processar a declividade, na aba MNT. Os parâmetros para ajuste são dados em função de entrada (grade), saída (declividade), unidade (graus) e categoria (grades numéricas).

![](_page_15_Picture_0.jpeg)

**Figura 22** - Visualização da imagem com as declividades no Plano Piloto e entorno imediato (Fonte: Autor)

Com esse procedimento concluído, procede-se ao fatiamento dos intervalos de declividade, ou seja, explicitaremos quais áreas estão dentro de cada intervalo de declividade definido no inicio desse exercício. Inicialmente, ativa-se o PI "MNT-Declividade", criado anteriomente. O fatiamento dos intervalos é um recurso disponível também na aba MNT. Ajusta-se os parâmetros da seguinte forma: categoria de saída (Declividade), PI de saída (Faixas de Declividade), definição de fatias (Passo Variável), Inicial (0), Final (2) e inserir. A definião de intervalos iniciais deve ser repetida conforme os intervalos apresentados no inicio do exercício (2 a 4 graus, 4 a 8 graus e 8 a 90 graus). Finalmente, executa-se a Associação das Fatias- Classes (ver figuras 23 e 24).

![](_page_15_Figure_3.jpeg)

**Figura 23** - Ajuste de Parâmetros de Fatiamento das Declividades (Fonte: Autor)

![](_page_16_Picture_0.jpeg)

**Figura 24** - Declividades no Plano Piloto e entorno imediato (Fonte: Autor)

A fim de se minizar as áreas muito pequenas que foram definidas por certas áreas (pequenas ilhas isoladas no meio de extensas áreas com um determinado tipo de declividade), deve-se "limpar" os pixels. Isso se faz recorrendo-se ao comando "limpar pixels" na edição matricial. O resultado posterior deve ser algo similar a imagem 25.

![](_page_16_Picture_3.jpeg)

**Figura 25** - Declividades no Plano Piloto e entorno imediato. A imagem foi processada alterando os pixels - "limpa" (Fonte: Autor)

#### **3.3.2 – Criando Mapa de Quadras de Brasília**

Esse tópico cria um mapa cadastral com a descrição e atributos das quadras das asas sul e norte do Plano Piloto. São utilizados três arquivos: o primeiro no formato ASCII (texto), que continham as linhas dos polígonos; o segundo com a identificação (rótulos) de tais polígonos e o último que contém os atributos descritivos. A linhas e identificadores são armazenados em arquivos do próprio SPRING, mas os atributos se encontram em tabelas do gerenciador de banco de dados (tabelas DBF). Como nos passos anteriores, a importação dos dados vetoriais com as informações referentes as quadras do Plano Piloto implicavam na definição do tipo de entidade (linha com topologia), unidade (m), escala (1/25000) e categoria (cad\_urbano) que havia sido definida no início desse exercício.

![](_page_17_Picture_0.jpeg)

**Figura 26** - Aspectos topográficos e corpos d'água no Plano Piloto. No centro da imagem tem-se a divisão das quadras (Fonte: Autor)

As informações de cada quadra veio do arquivo "Mapa\_Quadras\_LAB.spr". Esse arquivo contém uma série de pontos equivalentes ao pontos internos de cada quadra. Esses pontos possuem informações como Rótulos, Nomes e a Tabela do Objeto a qual pertecerá cada polígono – esses pontos – conforme o roteiro do laboratório 1 – são chamados de identificadores. Para proceder sua importação deve-se deixar ativo, no painel de controle, o PI "cad\_urbano". O procedimento de importação implica, novamente, em se definir a entidade (identificador), a unidade (m), a escala (1/25000) e o PI (Mapa\_Quadras). Após criar uma nova categoria de objetos (quadra), o programa informa que 156 objetos foram criados.

![](_page_17_Figure_3.jpeg)

**Figura 27** - Importação de Objetos com Informações das Quadras do Plano Piloto (Fonte: Autor) Finalmente, resta atribuir valores e dados descritivos (rótulos) a cada quadra. Isso se faz através da importação de uma tabela que está associada ao arquivo de marcadores. Essa tabela é importada do arquivo "Quadras\_TAB.spr". Para o procedimento, deve-se (com o PI Mapa\_Quadras ativo), na aba arquivos, selecionar a opção importar/ importar tabela como uma operação Atualizar Cat. Objetos/Tab. Atributos.

![](_page_18_Figure_0.jpeg)

**Figura 28** - Informação de Importação de Dados Tabulados Completa (Fonte: Autor) Depois que os dados foram importados para cada quadra do Plano Piloto, o SPRING permite visualizar as informações gerando e configurando textos conforme resultado da figura 29.

![](_page_18_Figure_2.jpeg)

**Figura 29** - Configuração e Exibição de Rótulos (Fonte: Autor)

O SPRING permite também que sejam feitas consultas selecionando objetos na própria tabela associada a representação espacial. Para fazer essa seleção é necessário que o PI com a categoria que se pretende visualizar esteja ativo (como orientado pelo roteiro de laboratório 1, aqui iremos trabalhar com Mapa\_Quadras). Na parte inferior do Painel de controle existe um botão com a função consultar. Ao se clicar nele pode se selecionar a categoria do objeto (Quadras) e a coleção (Todos). Na sequência uma tabela com atributos pode ser visualizada. Ao se clicar sobre a linha desejada (objeto), o display do programa mostra a localização, conforme figura 30.

![](_page_19_Picture_0.jpeg)

**Figura 30** - Seleção de Objetos pela Tabela de Atributos. Em vermelho os Objetos Selecionados (Fonte: Autor)

 O SPRING apresenta também uma interface para visualição de informações estatísticas relevante. Para isso, basta clicar com o botão da direita do mouse no título da coluna que se pretende verificar estatisticamente (estatísticas). Informações como média, mediana, desvio padrão e número de amostras, entre outras, são geradas (note que essas informações são válidas, apenas para dados númericos).

![](_page_19_Picture_3.jpeg)

**Figura 31** - Interface de Relatório de Dados no SPRING (Fonte: Autor)

De forma similar também pode-se ordenar os objetos em função de seus valores (crescente ou decrescente). O SPRING também gera histogramas com a frequência de fenômenos. Assim, pode se ver, por exemplo, quantas quadras do Plano Piloto tem população superior a 5000 habitantes ou inferior a 500. A figura 32 ilustra essa situação.

| <b>Painel de Controle</b>                                                                                                    | ●国書冊 ● □ ↓ 国 □ ■ + ☆ ● ◎ ● ● ● ○ ● □ ◇ ● ■ • ◎ • □ ☆ ● ◎ ● ∞ • ↓ 1369201563<br>$B \times$<br>2020 STATISTICS AND INST |
|----------------------------------------------------------------------------------------------------|----------------------------------------------------------------------------------------------------|
| <b>Tela Ativa : Principal</b><br>PLDepanivels FC Selectorados                                                                     | <b>COMMON</b><br>Gráfico                                                                                              |
| (LC) Mapa, Rios pol / Rios<br>(LC) Mapa Fico lin / Rico<br>(A) Mapa Altimatrico / Altimatria<br>(LOT) Maps. Quedras / Cad. Urbano | $\mathbf{k}$<br>R<br>※ 団<br>e<br>屇<br><b>HISTOGRAMA</b>                                                               |
| (L) Mapa, Ries-3g / Corpos, Aqua<br>B.C) Mapa Corpos, Agua / Corpos, Agua                                                         | 剎<br>$35 -$                                                                                                    |
| 咽<br>壁<br>旧<br>$\angle$ E<br>n<br>$\Box$ Pontos<br>(V) Objetos                                                                    | $30 -$<br>$25 - 1$                                                                                                    |
| (a) Texto<br><b>IV Linhas</b>                                                                                                    | Frequência<br>$20 -$<br>$15 -$                                                                                        |
| abela<br>皆・民・ラ<br>$\Box$ 2 8 $\Box$                                                                                               | $10 -$                                                                                                    |
| id.<br>ratulo.<br>arca<br><b>BOYO'N</b><br>SQN- SQN- 110773<br>64233<br>SON- SON- 110082<br>64234<br>64235<br>SON- SON- 104903    | $5 -$<br>0.<br>2000<br>2500<br>3000<br>3500<br>són<br>1500<br>4000<br>1000<br>4500<br>5000<br>30<br>5451              |
| 64236<br>SQN- SQN- 106524<br>64237<br>SON- SON- 101699<br>64238<br>SQN- SQN- 95439                                                | <b>POPULAC</b>                                                                                                    |
| SQN- SQN- 108359<br>64239<br>64240<br>SON- SON-<br>104378                                                                         | 120<br>1351.42 NORTE Regist., 30                                                                                      |

**Figura 32** - Frequência de Habitantes por Quadra do Plano Piloto (Fonte: Autor)

Também é possível gerar gráficos de dispersão (scatter plot) relacionando duas variáveis. Do exemplo do exercício, seleciona-se duas colunas (número de imóveis por quadra e população). Depois basta clicar em gráficos e a dispersão dos pontos que relacionam as variáveis aparece. No exercício, uma correlação baixa é observada (*r* = 0,107).

| Tela Ativa : Principal<br>$\Box$ $\Box$ $\Box$<br><b>B</b> Gráfico<br>PE Selectonados<br>P1 Departures<br>$\mathbf{r}$<br>P<br>$\circ$<br>届<br>※ 団<br>62 -<br>G.<br>(LC) Mapa, Rios, pol / Rios<br>(A) Mapa_Altimatrico / Altimatria<br><b>SCATTER PLOT</b><br>(LOT) Mapa Quadras / Cad Urbano<br>500<br>(L) Mapa, Rios-3g / Corpos, Agua<br>(LC) Mapa Corpos Aqua / Corpos Aqua<br>$450 -$<br>$400 -$<br>$350 -$<br>园<br>壁<br>Đ<br>旧<br>$\mathcal{A}$<br>₫<br><b>MON</b><br>$300 -$<br>Pontos<br>[ii] Objetos<br>$250 -$<br>Ę<br>(V) Texto<br><b>Vi Linhas</b><br>$200 -$<br>$150 -$<br><b>Science</b><br>×<br>留・時・学<br>屇<br>之四<br>$100 -$<br>$\sim$<br>ø<br>ratulo<br>area<br>nome<br>$60 -$<br>64233<br>SON- SON- 110778<br>64234<br>SON- SON- 110082<br>$1 - 40 - 40 - 9$<br><b>Service Commercial</b><br>3000<br>3500<br>SQN- SQN- 104903<br>500<br>2500<br>5000 5400<br>64225<br>1000<br>1500<br>2000<br>4000<br>4500<br>18<br>SON- SON- 106524<br>64236<br><b>POPULAC</b><br>64237<br>SON- SON- 101009<br>64230<br>SON  SON  95450<br>Coetde Comelação Pearson=0.107<br>SON- SON- 108358<br>64239 | 64240<br>SON- SON- 104378 | fainel de Controle              | $\theta$ $\times$<br>人名布罗巴斯基                         |  |
|----------------------------------------------------------------------------------------------------|---------------------------|---------------------------------|------------------------------------------------------|--|
|                                                                                                    |                           |                                 |                                                      |  |
|                                                                                                    |                           |                                 |                                                      |  |
|                                                                                                    |                           | (LC) Mapa, Ries lin / Ries      |                                                      |  |
|                                                                                                    |                           |                                 |                                                      |  |
|                                                                                                    |                           |                                 |                                                      |  |
|                                                                                                    |                           |                                 |                                                      |  |
|                                                                                                    |                           |                                 |                                                      |  |
|                                                                                                    |                           |                                 |                                                      |  |
|                                                                                                    |                           |                                 |                                                      |  |
|                                                                                                    |                           |                                 |                                                      |  |
|                                                                                                    |                           |                                 |                                                      |  |
|                                                                                                    |                           |                                 |                                                      |  |
|                                                                                                    |                           |                                 |                                                      |  |
|                                                                                                    |                           |                                 |                                                      |  |
|                                                                                                    |                           |                                 |                                                      |  |
|                                                                                                    |                           |                                 |                                                      |  |
|                                                                                                    |                           |                                 |                                                      |  |
|                                                                                                    |                           |                                 |                                                      |  |
|                                                                                                    |                           |                                 |                                                      |  |
|                                                                                                    |                           |                                 |                                                      |  |
|                                                                                                    |                           |                                 |                                                      |  |
|                                                                                                    |                           |                                 |                                                      |  |
|                                                                                                    |                           |                                 |                                                      |  |
| 120<br>64241<br>SQN- 113198<br>1351.42 NORTE Resid.<br>SON-                                                                                                    |                           | 64342<br>SOM.<br>SON-<br>112452 | <b>KKY</b><br>1340.52 NORTE Regis<br>PE Mapa_Quadras |  |

**Figura 33** - Dispersão de Valores Correlacionando Quantidade de Imóveis e População no Plano Piloto (Fonte: Autor)

Gráficos pizza (Pie Charts) também são fornecidos pelo SPRING. Para isso, basta clicar sobre uma ou um conjunto de linhas e selecionar a coluna que se quer ver o percentual dentro do fenômeno. Automaticamente, ao se utilizar o botão gráficos, surgirá a informação em formato de "torta".

![](_page_21_Picture_0.jpeg)

**Figura 34** - Gráfico de Torta que Descreve os Intervalos de População por Quadra do Plano Piloto (Fonte: Autor)

#### **3.3.2.1 – Atualização de Atributos Utilizando o LEGAL**

LEGAL é a sigla para "Linguagem Espacial de Geoprocessamento Algébrico". Nesse tópico será criado um operador zonal com as quadras do Plano Piloto. Assim, se faz necessário criar um novo atributo para o objeto quadras, definido anteriormente. Esse atributo se chamará MDECLIV. A idéia é que cada quadra possua um valor médio de declividade, através do comando Média Zonal (MedZ) presente na linguagem LEGAL. Para isso será necessário o arquivo com a grade numérica de declividade e o mapa cadastral com a divisão das quadras.

O primeiro passo é gerar um novo atributo para o objeto quadras. Isso se faz ao utilizar os comandos arquivo – objeto não espacial. Seleciona-se tabelas e escolhe-se a tabela a trabalhar (Quadras). Depois coloca-se o nome do novo atributo (MDECLIV) e específica-se seu tipo (real).

Criado o novo atributo, parte-se para a operacionalização da LEGAL. O código com a operacionalização computacional da linguagem já está escrito (conforme o roteiro do laboratório 1), bastando sua aplicação.

![](_page_22_Picture_0.jpeg)

**Figura 35** - Script com a descrição da LEGAL (Fonte: Autor)

![](_page_22_Picture_69.jpeg)

**Figura 36** - Coluna Adicionada aos Atributos do Objeto Quadras com a Declividade Média de Cada uma delas com a Utilização da LEGAL (Fonte: Autor)

#### **3.3.3 – Importação de Imagem LandSat e Quick-Bird**

Aqui, o objetivo é importar um arquivo de imagem para dentro do SPRING. Para isso, será utilizada uma cena do sensor ETM+ (Landsat 7) com 3 bandas. Em primeiro lugar, devemos importar as três bandas (em formate geoTIFF) que serão associados às categorias de imagens "Imagem\_ETM" e "Imagem\_Quick\_Bird", criado no exercício 1.

Para se importar as bandas deve-se selecionar na aba arquivo o comando importar dados vetoriais (conforme realizado nos procedimentos de importação anteriores). Selecionase o arquivo L71221071\_07120060531\_B10.TIF, que localiza-se na pasta de arquivos do laboratório. Então, define-se o tipo de entidade (imagem), o valor dummy (0), o tipo de interpolador (vizinho+proximo) e a categoria da imagem (Imagem\_ETM – criada no inicio deste laboratório). Finalmente, nomeia-se o PI (B3) e o arquivo com a primeira banda aparece no display do SPRING. Esse procedimento é repetido para cada uma das bandas (arquivos L71221071\_07120060531\_B40.TIF e L71221071\_07120060531\_B50.TIF), nomeando os Pis como B4 e B5, respectivamente.

![](_page_23_Picture_0.jpeg)

**Figura 37** - Imagem de uma das Bandas do Satélite Landsat 7 Importada para o SPRING (Fonte: Autor) Na sequência, foram importadas bandas de uma cena Landsat como referência. Essa referência é dada por uma imagem Quick-Bird, disponibilizada em formato TIFF. Sua importação se dá através de definição de parâmetros como entidade (imagem sintética), valor Dummy (0), Interpolador (vizinho + próximo), categoria (Imagem\_Quick\_Bird). Define-se o PI como PO\_118\_784, conforme o roteiro do laboratório 1.

![](_page_23_Figure_2.jpeg)

![](_page_23_Figure_3.jpeg)

#### **3.3.3.1 – Importação de Imagem LandSat e Quick-Bird**

Com esses arquivos é possível gerar um mapa de uso do solo, a partir da classificação das bandas do LandSat para todo o DF.

O primeiro procedimento para se obter esse resultado necessita a criação de uma imagem sintética de fundo. Isso é realizado combinando as faixas de cores de cada banda da cena obtida pelo LandSat 7 (RGB), conforme o roteiro do laboratório 1. Devese, depois regular o contraste. Depois de ajustada a imagem com contrastes adequados, pode-se salvar uma imagem sintética (comp\_453).

![](_page_24_Picture_0.jpeg)

**Figura 39** - Imagem sintética construída a partir do ajuste de contraste das bandas B3, B4 e B5 do LandSat 7 (Fonte: Autor)

Na sequência, cria-se um arquivo de contexto, ou seja, define-se o que nessa imagem sintética será associado aos diferentes tipos de uso do solo. Para isso, explicíta-se para o programa, amostras de áreas da imagem que estão relacionadas com determinados tipos de usos do solo.

#### **3.3.3.2 – Criando Imagem Sintética de Fundo**

Seleciona-se, no PI Imagem\_ETM, as imagens Blue da banda B3, Red da banda B4 e Green da banda B5. Lá, seleciona-se uma opção de contraste onde podem ser alterados parâmetros como valor mínimo e valor máximo. De forma aleatória, foram alterados alguns parâmetros para as imagens das bandas B3, B4 e B5.

![](_page_24_Picture_5.jpeg)

**Figura 40** - Interface de ajuste de contraste (Fonte: Autor)

Depois, essa imagem (ajustada) é salva como uma imagem sintética. Agora, a imagem é uma combinação de valores utilizados nos canais Vermelho, Verde e Azul.

#### **3.3.3.3 – Procedimento de Classificação**

![](_page_25_Picture_1.jpeg)

**Figura 41** - Parâmetros para criação de contexto (Fonte: Autor)

O procedimento de classificação começa definindo o contexto. Ele se dá buscando a opção classificação no menu Imagem. Após definir as bandas B3, B4 e B5 e o tipo de análise (pixel), executa-se a rotina e procede-se a etapa de treinamento.

![](_page_25_Picture_4.jpeg)

**Figura 42** - Aquisição de amostras para a classificação (Fonte: Autor)

A etapa de treinamento consiste em se definir um tipo de cobertura do solo que se quer classificar, estabelecer um parâmetro de cor, e definir amostras na imagem referentes aquele tipo de cobertura do solo. Para isso, delimita-se uma área com o cursos (espécie de zona de zoom) e adquire-se aquela cobertura associada a um tipo específico de classe (no exemplo: mata)

![](_page_25_Picture_7.jpeg)

**Figura 43** – Amostra para classificação (exemplo: reflorestamento) (Fonte: Autor) **Aqui, ocorre um bug no programa e uma mensagem de erro é exibida, informando que as amostras obtidas na etapa do processamento não podem ser salvas (Erro de I/O. Erro ao escrever arquivo /NULO).** 

#### **Conclusão**

O exercício realizado no laboratório 1 é bastante amplo e apresenta, de forma genérica, uma gama de possibilidades de utilização do software SPRING.

Inicialmente, ele mostra como modelar uma base de dados no SPRING (definição de espaço geográfico, categorias de informação, classes temáticas e planos de informação). Além disso, são apresentadas maneiras de se importar e converter dados geográficos vetoriais (ex.: shapefile para ASCII-SPRING) para o programa, além de demosntrar como realizar ajustes de escala necessários.

Também, o primeiro laboratório permite montar uma grade triangular irregular (TIN) para a descrição do perfil altimétrico do Plano Piloto do DF além de realizar seu fatiamento em função de sua declividade. Outra atividade realizada foi a utilização de operações para se calcular a declividade média por quadra do plano piloto utilizando uma rotina desenvolvida sobre a LEGAL.

Finalmente, o exercício demonstra como se trabalha com imagens de satélite no ambiente SPRING, ao se importar imagens e realizar a classificação dos tipos de cobertura do solo na região do Plano Piloto do DF.